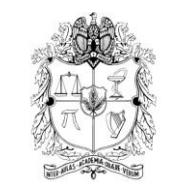

### UNIVERSIDAD NACIONAL DE COLOMBIA VICERRECTORIA ACADEMICA

### DIRECCIÓN NACIONAL DE PROGRAMAS DE POSGRADO

**AUTOEVALUACION** SISTEMA PARA EL SEGUIMIENTO DE LA CALIDAD ACADÉMICA OSGRADOS

# *Guía paso a paso para el ingreso de información en el formato Documentales*

1. Ingresar al link: [http://www.autoevaluacion.unal.edu.co.](http://www.autoevaluacion.unal.edu.co/) En el menú "Autoevaluación 2010 - 2012" seleccione la opción de formatos de recolección e ingrese el usuario y la contraseña asignados.

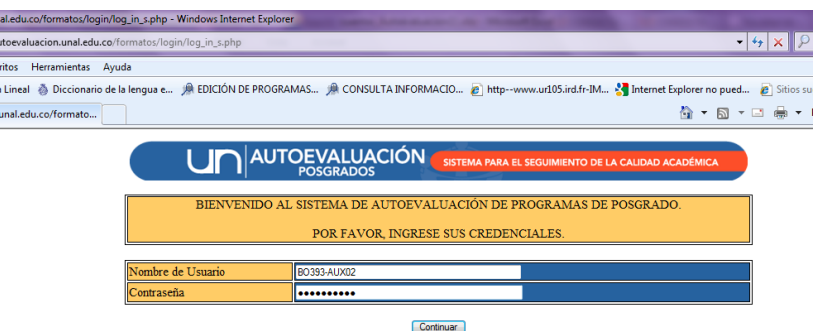

2. Seleccione el programa en que va a ingresar nuevos registros. Tenga en cuenta que hay usuarios que están apoyando el ingreso de información de varios programas.

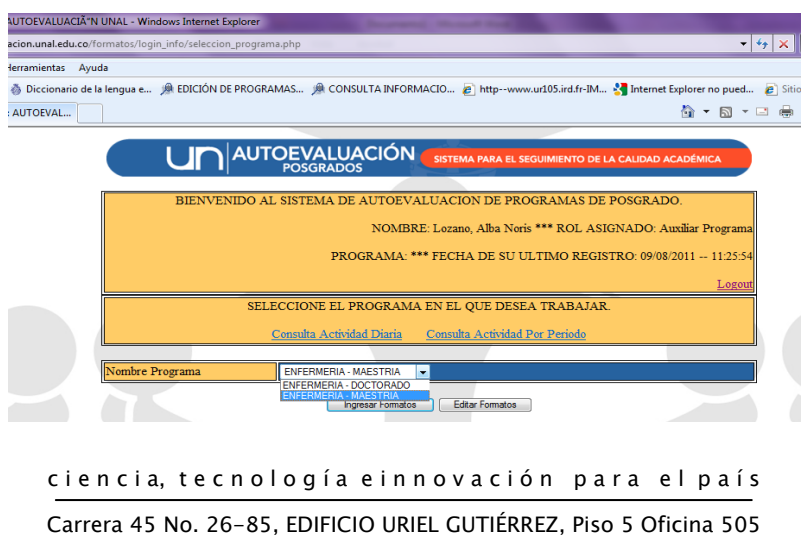

Teléfono: 57 (1) 3165214 - Conmutador: 57 (1) 31650000 extensión 18075 Telefax: 57 (1) 3165172 Correo electrónico: dirposgrado\_nal@unal.edu.co Bogotá Colombia, Sur América

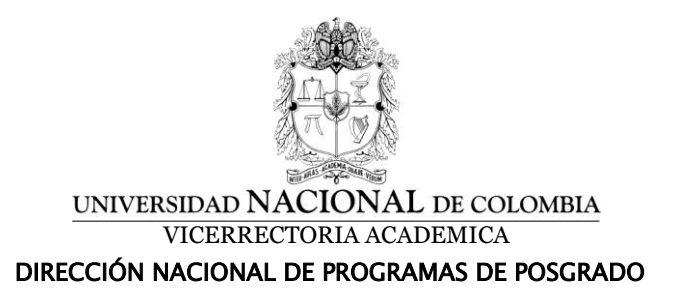

3. Dé clic en la opción "Ingresar formatos" y seleccione en el menú el formato "Documentales".

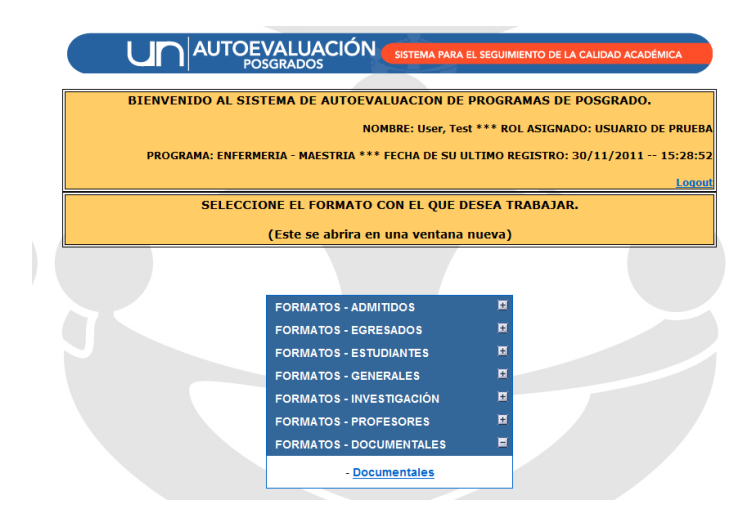

4. Al seleccionar cualquier formato se puede visualizar los registros que se han ingresado. En el módulo se ha implementado las opciones de ordenación de datos y búsqueda. Los registros ingresados se pueden organizar de forma ascendente o descendente haciendo clic en alguno de los triángulos  $\blacksquare$  en el encabezado de la columna (las columnas de ordenación varían según el formato). Busque y seleccione un texto o un tipo de información específico dentro de la información ingresada.

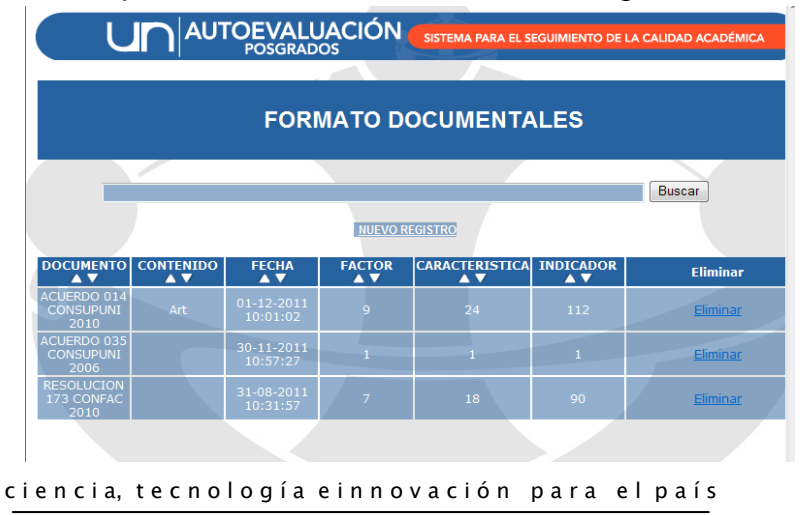

Carrera 45 No. 26-85, EDIFICIO URIEL GUTIÉRREZ, Piso 5 Oficina 505 Teléfono: 57 (1) 3165214 - Conmutador: 57 (1) 31650000 extensión 18075 Telefax: 57 (1) 3165172 Correo electrónico: dirposgrado\_nal@unal.edu.co Bogotá Colombia, Sur América

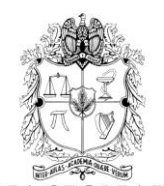

#### UNIVERSIDAD NACIONAL DE COLOMBIA VICERRECTORIA ACADEMICA DIRECCIÓN NACIONAL DE PROGRAMAS DE POSGRADO

5. Dé clic en la opción "Nuevo registro": Seleccione el factor, la característica y el indicador. Tenga en cuenta que dependiendo del indicador documental se puede contar con uno o varios documentos asociados.

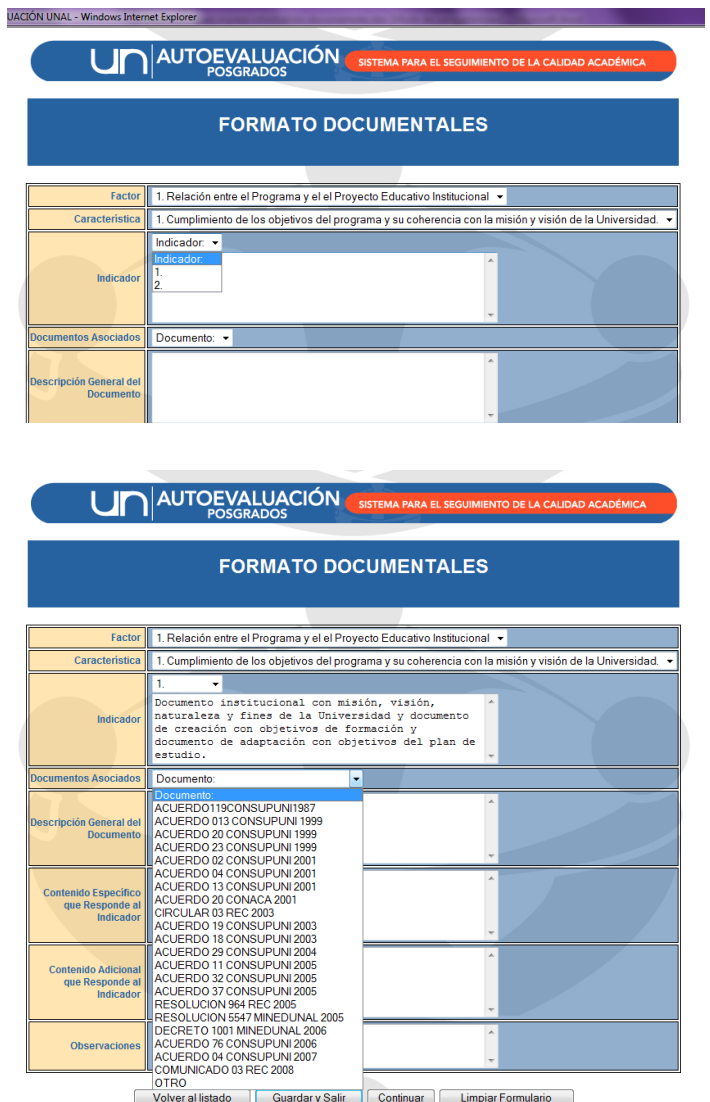

ciencia, tecnología einnovación para el país

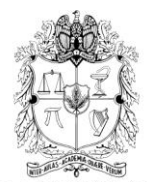

#### UNIVERSIDAD NACIONAL DE COLOMBIA VICERRECTORIA ACADEMICA DIRECCIÓN NACIONAL DE PROGRAMAS DE POSGRADO

6. Para ingresar un documento que no esté en el listado se debe seleccionar en el campo "Documentos Asociados" la opción "Otro". El formato despliega campos adicionales para especificar parámetros relacionados con el documento a ingresar tal como tipo y número de documento, año de expedición, entre otros.

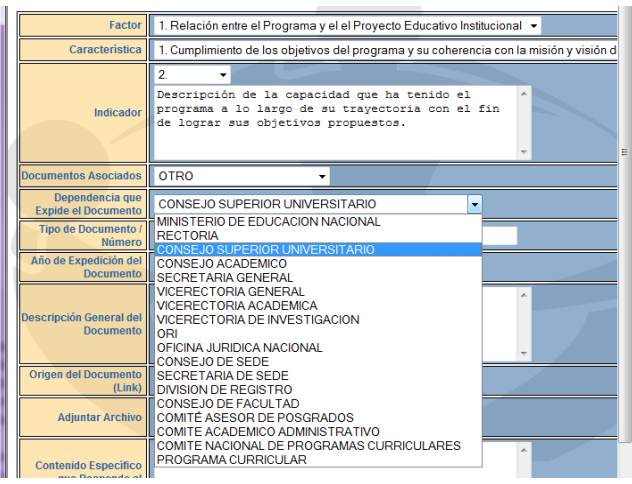

7. Si el documento está disponible en la web puede copiar y pegar la dirección electrónica completa en el campo "Origen del Documento (Link)". En caso contrario, dé clic en la opción "Examinar", para adjuntar el documento.

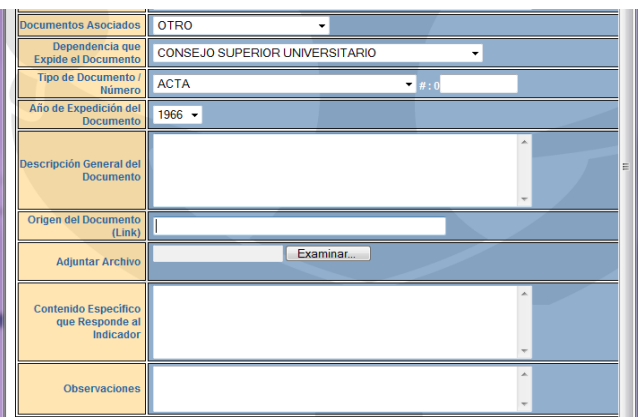

ciencia, tecnología einnovación para el país

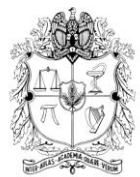

#### UNIVERSIDAD NACIONAL DE COLOMBIA VICERRECTORIA ACADEMICA DIRECCIÓN NACIONAL DE PROGRAMAS DE POSGRADO

Tenga en cuenta que en la página<http://www.unal.edu.co/>en la sección Acerca - Régimen legal se tiene acceso al "Sistema de Información Normativa, Jurisprudencial y de Conceptos", en donde se puede encontrar información sobre la normativa de la Universidad Nacional y además le permite realizar búsquedas y consultas, mediante diferentes opciones.

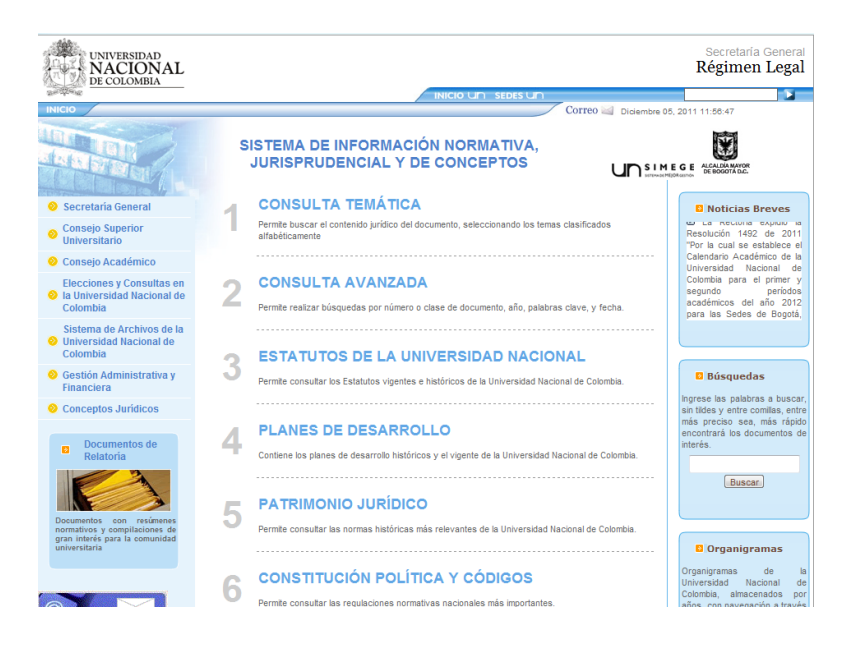

8. Guardar el registro: en la parte inferior del formato se encuentran las opciones "Guardar y Salir" y "Continuar". Ambas generan el mensaje "El formato ha sido guardado correctamente". En el primer caso se guarda el registro y retorna al menú principal de los formatos. En el segundo caso, el sistema permite guardar el registro y continuar ingresando registros en dicho formato.

ciencia, tecnología einnovación para el país

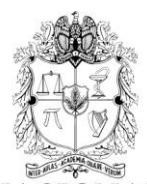

## UNIVERSIDAD NACIONAL DE COLOMBIA VICERRECTORIA ACADEMICA

DIRECCIÓN NACIONAL DE PROGRAMAS DE POSGRADO

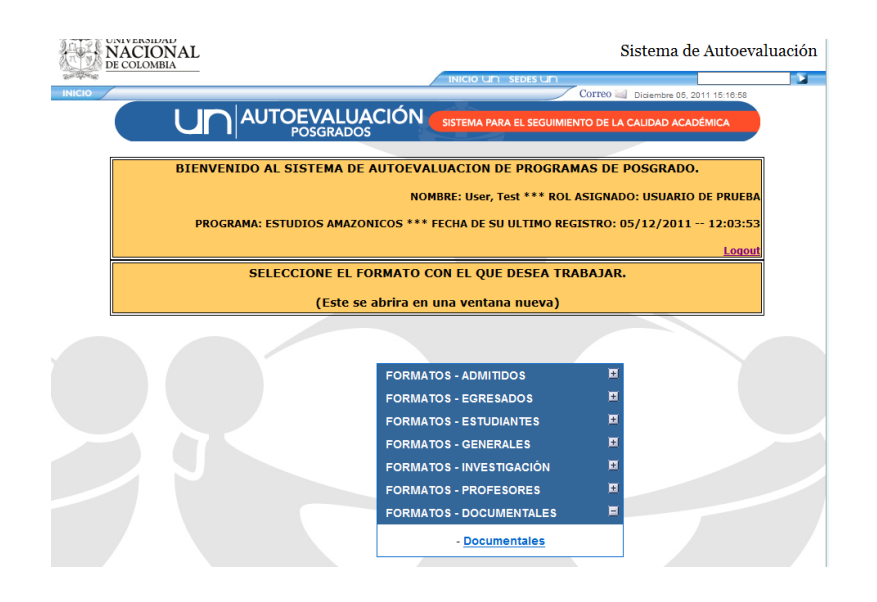

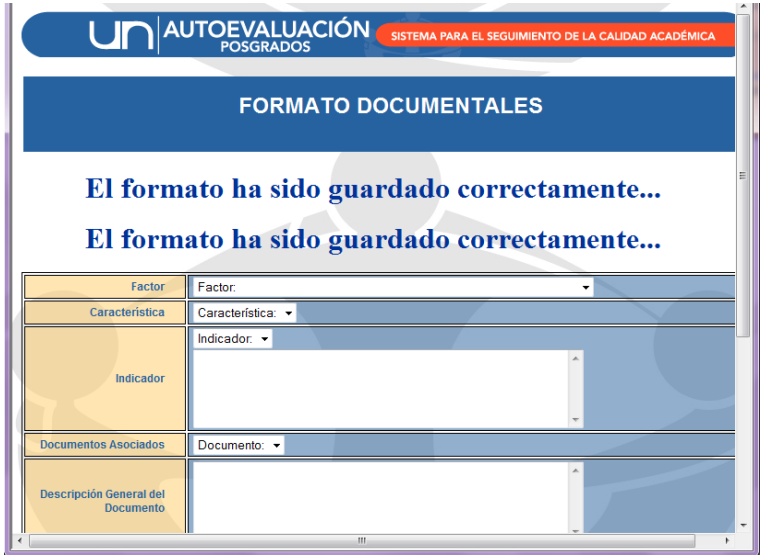

ciencia, tecnología einnovación para el país

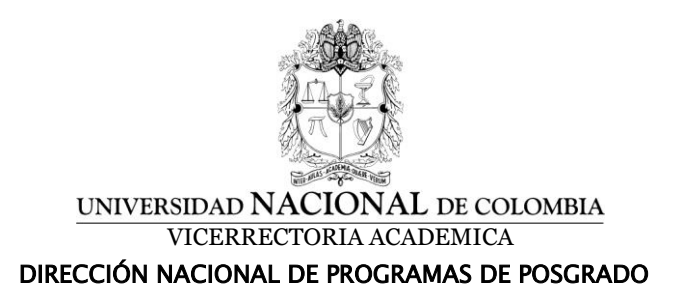

9. Actualización de registros: después de ingresar registros, el sistema actualiza el listado que se visualiza cuando se selecciona el formato.

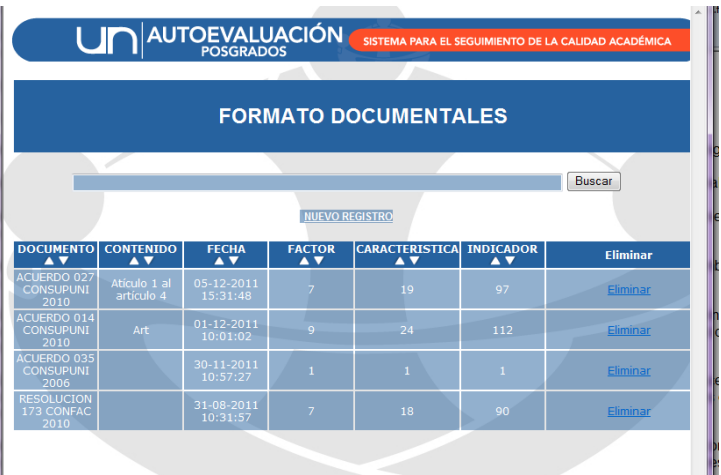

10. Eliminación de registros. Seleccione el registro que se va a eliminar, en el campo de búsqueda digite el dato a buscar. El sistema presenta los registros que cumplen con la condición de búsqueda para facilitar la selección del registro. Al dar clic en el enlace Eliminar el sistema presenta una pregunta de seguridad.

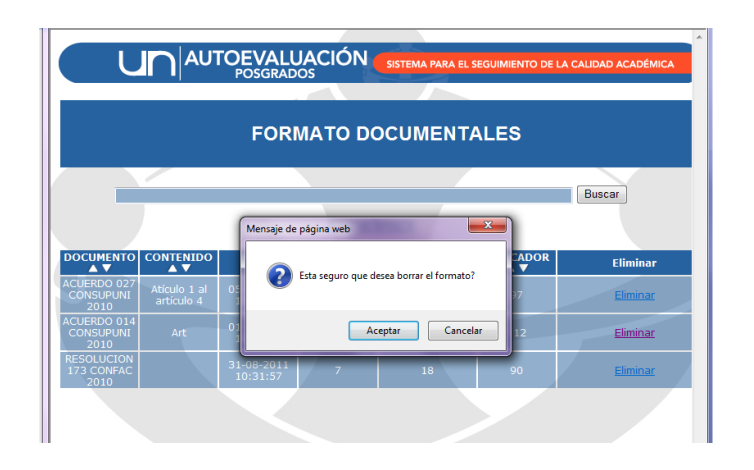

ciencia, tecnología einnovación para el país